# Inhaltsverzeichnis

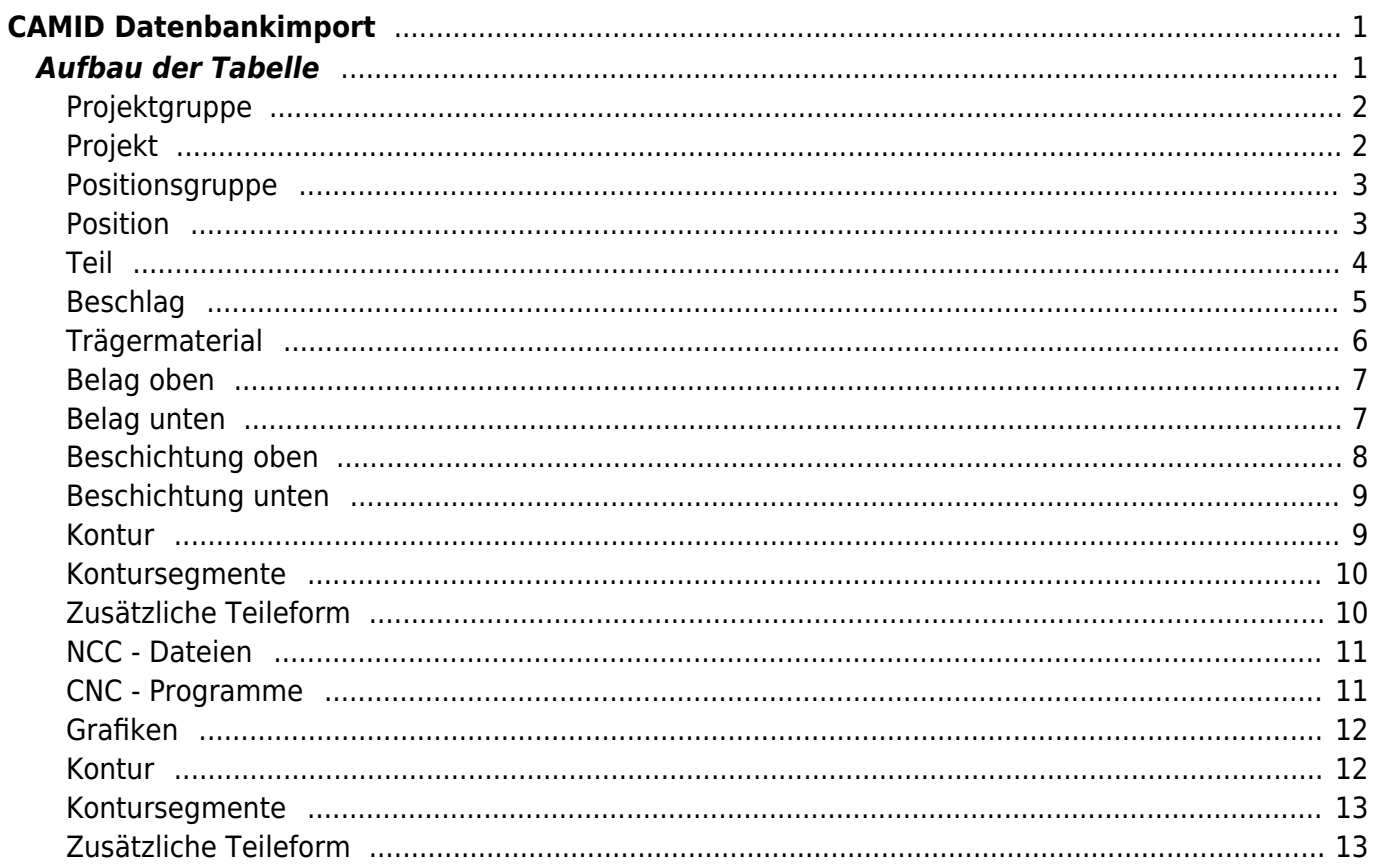

# <span id="page-2-0"></span>**CAMID Datenbankimport**

Der CAMID Datenbankimport importiert Daten aus einer definierten Tabelle (xPress verwendet aktuell den [Microsoft SQL - Server\)](https://www.microsoft.com/de-de/sql-server/default.aspx), welche in der xPress - Datenbank gespeichert ist. Diese Tabelle wird von xPress automatisch erstellt, wenn als Schnittstellentyp **CAMID Datenbankimport** ausgewählt und ein entsprechender **Tabellenname** angegeben wurde. Der Import liest direkt aus dieser Tabelle. Diese Tabelle wird über Datenbanktrigger gefüllt, das heißt, diese Tabelle darf nicht direkt beschrieben werden.

Um Fremdsystemen den Zugang zu dieser Schnittstelle zu ermöglichen, gibt es zusätzlich zu dieser Tabelle eine entsprechende **CAD - Tabelle**. Diese wird erzeugt, wenn die Option **CAD-Tabelle erzeugen** aktiviert ist. In diesem Fall wird eine Datenbanktabelle erzeugt, deren Namen sich aus dem **Tabellennamen** mit dem Zusatz **\_CAD** zusammen setzt.

Ist der Tabellennamen als **X\_PROJECT\_IMPORT** definiert und die Option **CAD-Tabelle erzeugen** aktiv, wird eine Tabelle mit dem Namen X PROJECT IMPORT CAD erzeugt. Diese Tabelle kann von Fremdsystemen beschrieben werden. Die Daten daraus werden mit einem automatisch generierten Datenbanktrigger in die eigentliche Importtabelle geschrieben.

Für die Testumgebung kann [hier eine SQL-Datei](http://www.camid.eu/fileadmin/user_upload/filesWiki/ExchangeTable.sql) herunter geladen werden, um diese Tabelle zu erzeugen.

Zusätzlich kann [hier eine CSV-Datei](http://www.camid.eu/fileadmin/user_upload/filesWiki/ExchangeTable.csv) herunter geladen werden, welche mit Beispieldatensätzen die Struktur der Tabelle veranschaulicht.

# <span id="page-2-1"></span>**Aufbau der Tabelle**

Die Datenstruktur der Tabelle gliedert sich in 23 Objekttypen, welche hierarchisch aufgebaut sind. Da alle Objekttypen in derselben Tabelle gespeichert werden, werden für den jeweiligen Objekttyp nur jene Spalten beschrieben, die benötigt werden.

Die Hierarchie bzw. die Zugehörigkeit der Objekte untereinander werden mit den Spalten **[PEX\_KEYNO]** und **[PEX\_PARENTKEYNO]** geregelt. Alle Objekte, welche den Wert der Spalte [PEX\_KEYNO] in der Spalte [PEX\_PARENTKEYNO] haben, sind diesem Objekt untergeordnet. Die Werte in der Spalte [PEX\_KEYNO] müssen eindeutig sein.

#### **Beispiel:**

Die Position 1.0 Korpus enthält das Teil 1 Seite. Das Teil 1 Seite hat wiederum ein Trägermaterial zugewiesen.

#### **Position**

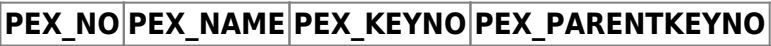

1.0 Korpus POS01

#### **Teil**

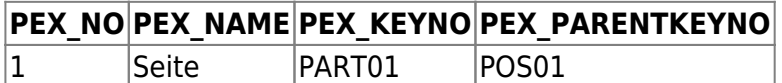

#### **Trägermaterial**

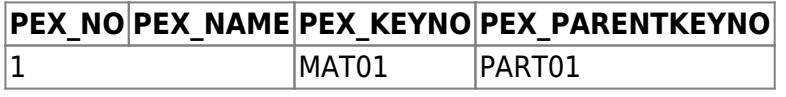

#### <span id="page-3-0"></span>**Projektgruppe**

Die Projektgruppe ist die oberste Hierarchie innerhalb der Projekte.

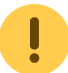

Dieses Objekt wird aktuell nicht unterstützt.

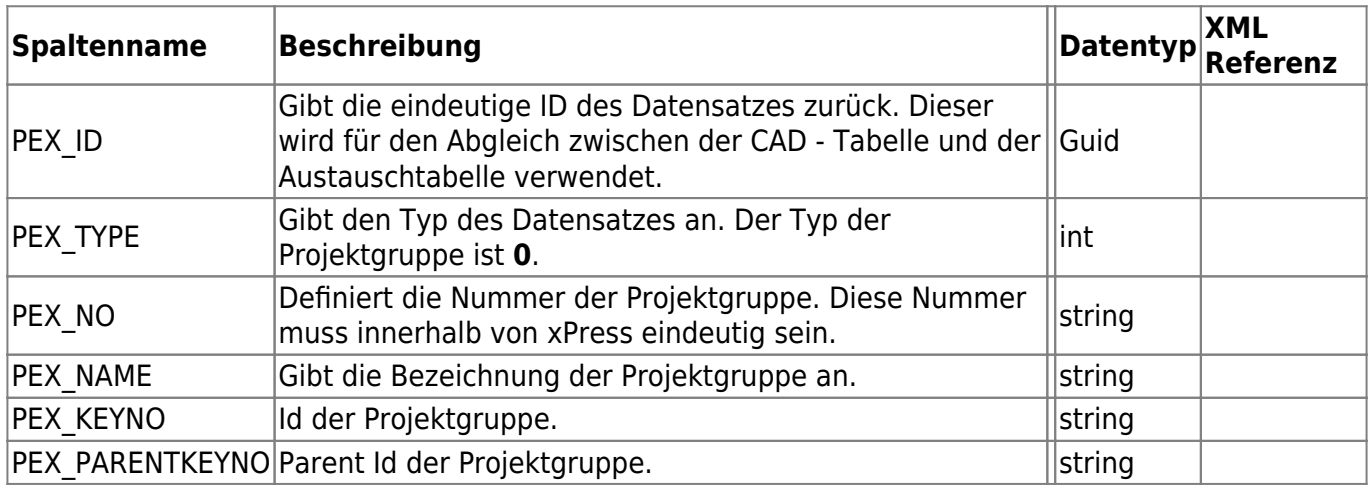

#### <span id="page-3-2"></span><span id="page-3-1"></span>**Projekt**

Das Projekt beinhaltet alle Positionsgruppen oder Positionen. Es muss als oberste Ebene angegeben werden, auch wenn die Projektdaten nicht importiert werden sollen. Das Projekt dient in diesem Fall nur als Container für die folgenden Objekte.

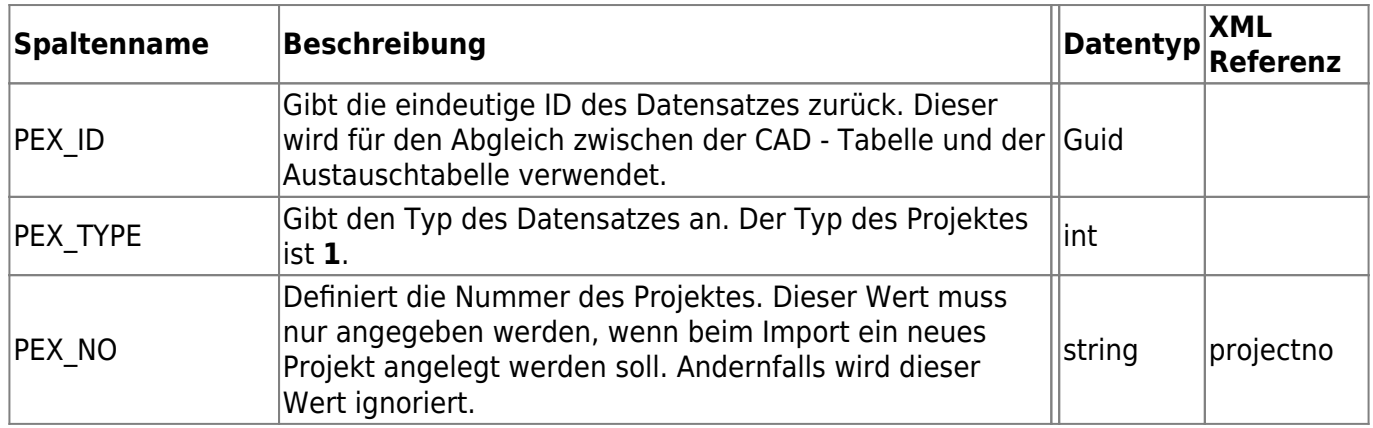

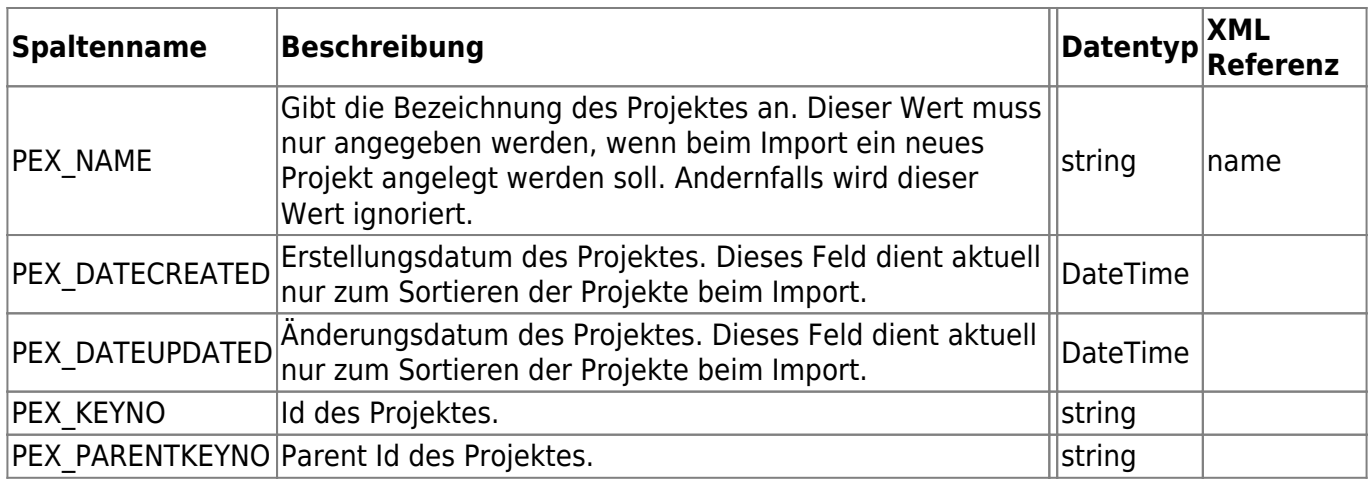

# <span id="page-4-0"></span>**Positionsgruppe**

Die Positionsgruppe dient als Gruppierung der Positionen und ist die höchste Ebene im Projekt. Sollten die Positionen nicht gruppiert werden, muss keine Positionsgruppe erzeugt werden.

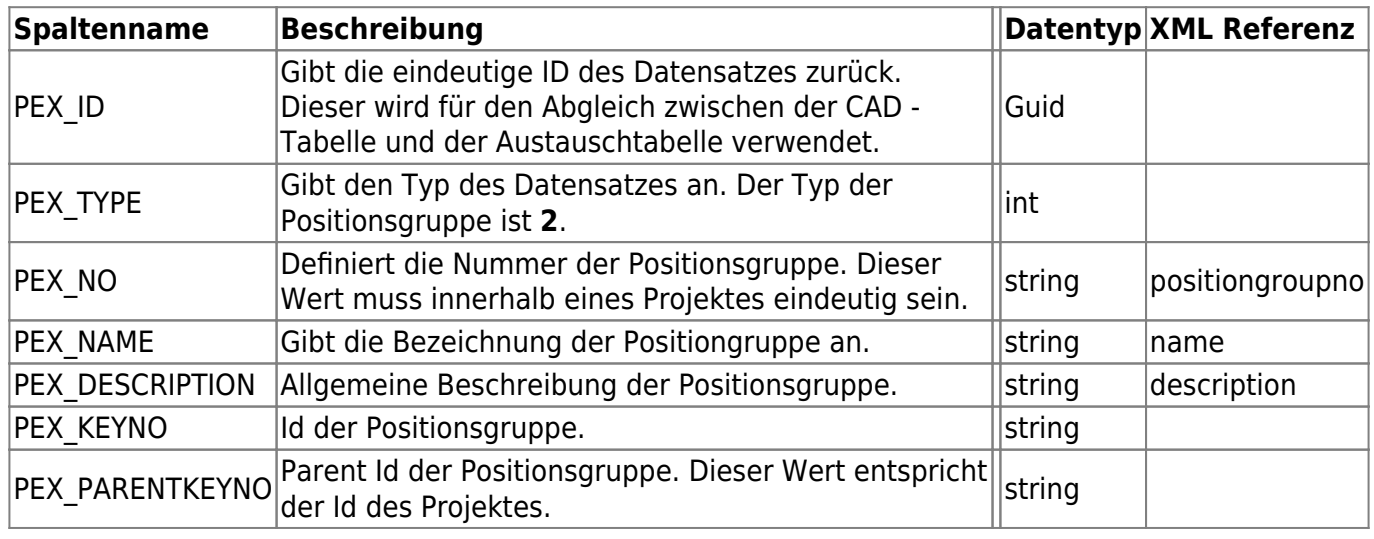

# <span id="page-4-2"></span><span id="page-4-1"></span>**Position**

Die Position dient als Gruppierung der Teile. Es ist zwingend notwendig eine Position zu definieren, um Teile zu importieren.

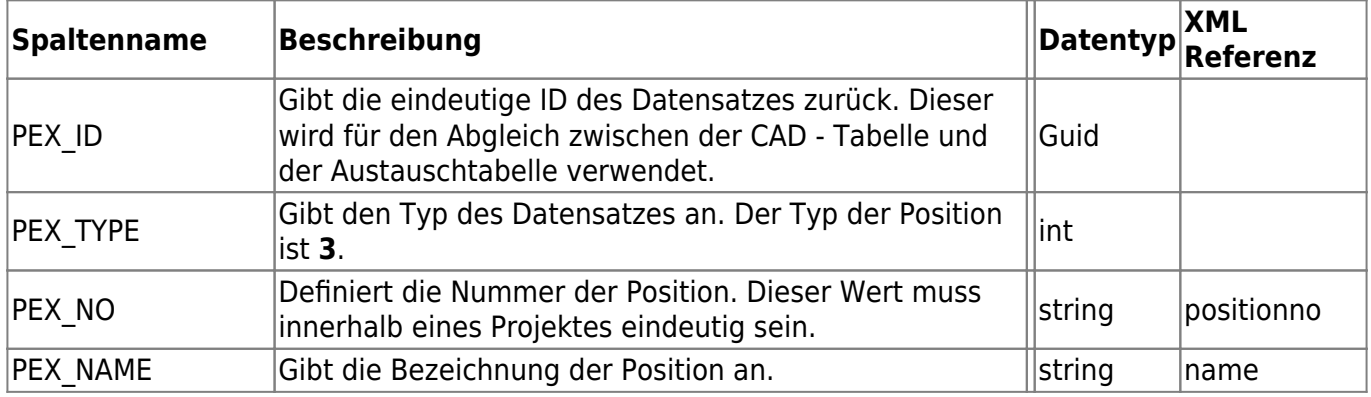

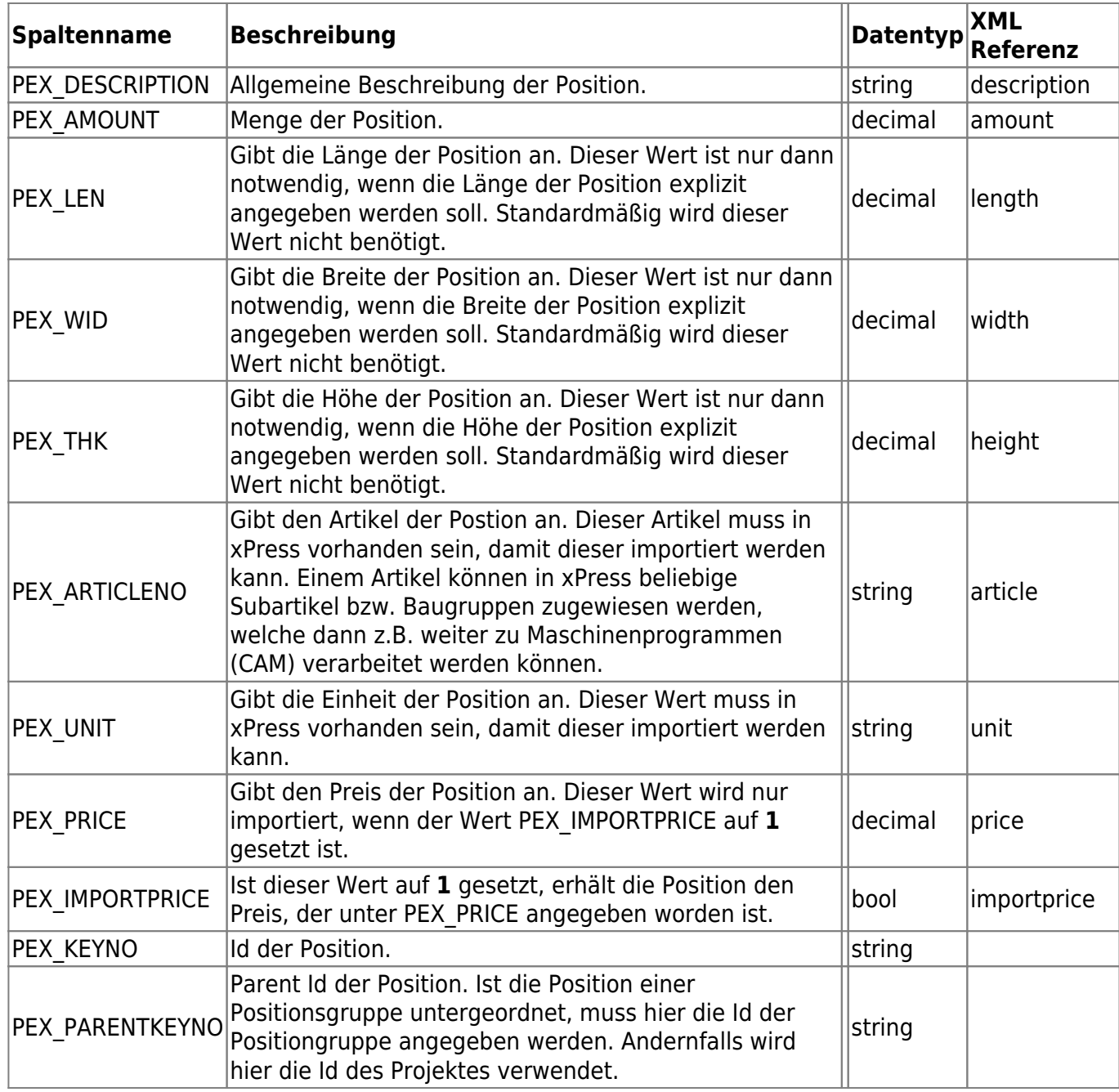

# <span id="page-5-1"></span><span id="page-5-0"></span>**Teil**

Das Teil ist die unterste Ebene in der Hierarchie von xPress. Im Teil sind die gesamten Materialinformationen angegeben sowie die Abmessungen und die für die CNC–Bearbeitung erforderlichen Informationen.

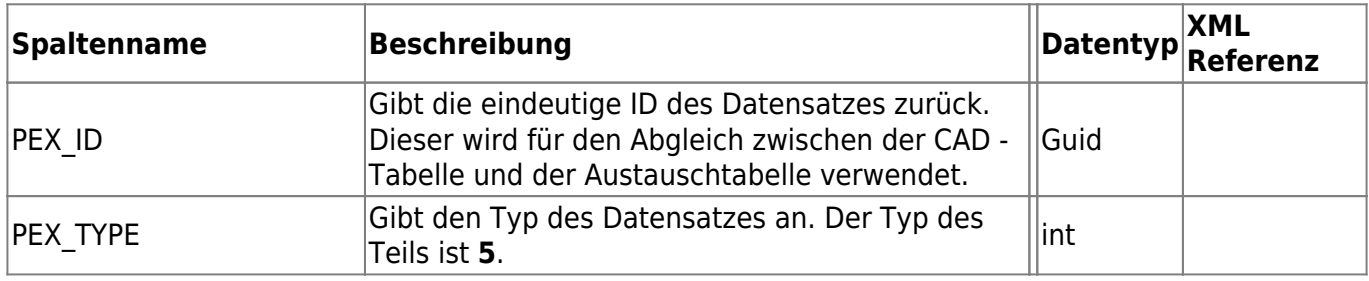

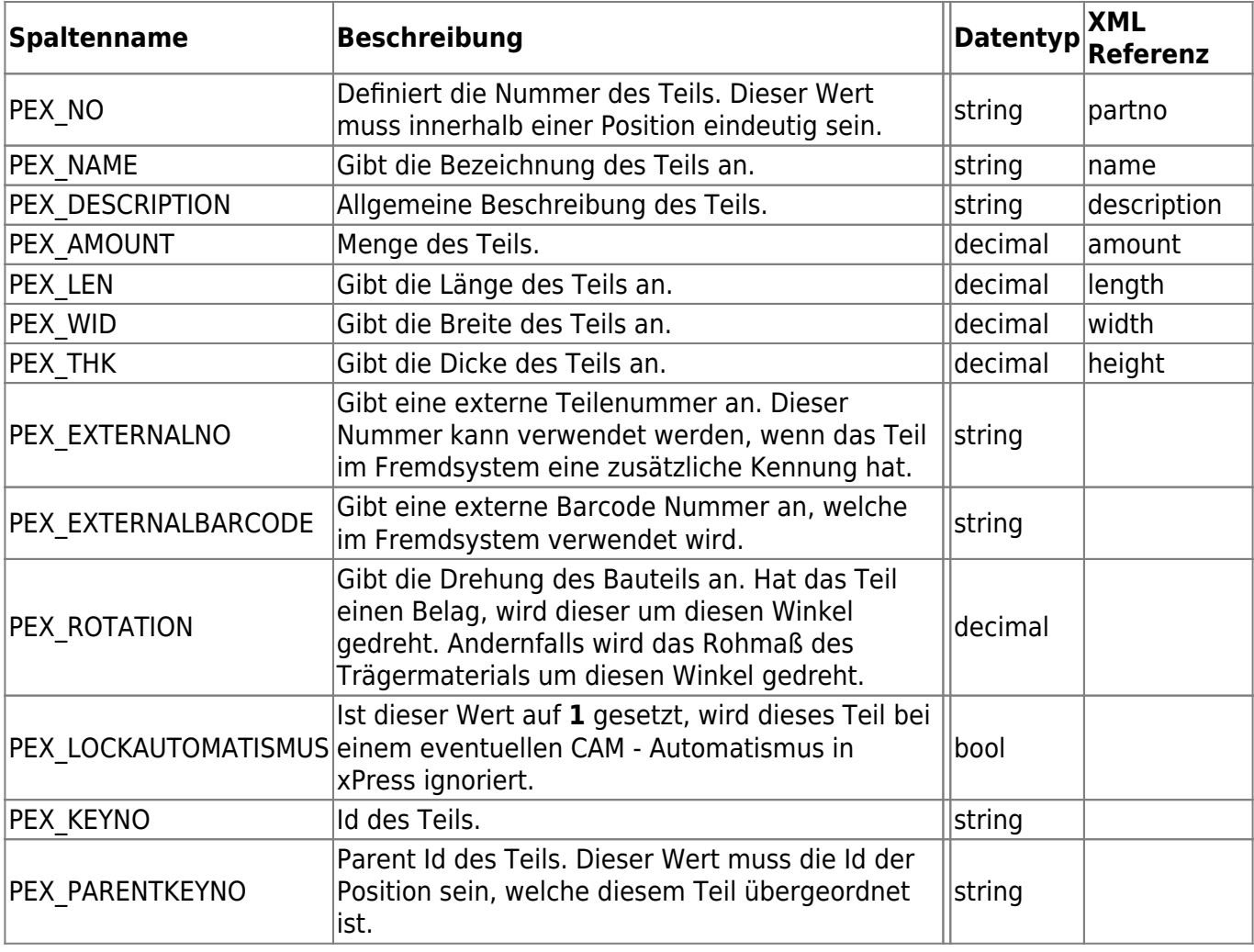

# <span id="page-6-0"></span>**Beschlag**

Ein Beschlag ist im Prinzip gleich zu setzen wie ein Teil. Der Unterschied liegt zum einen darin, dass kein Trägermaterial, Belag, Beschichtung und Kanten zugewiesen werden können und zum anderen, dass der Beschlag in die Material Tabelle geschrieben wird, wenn der zugewiesene Artikel in xPress als **summierbar** gekennzeichnet ist.

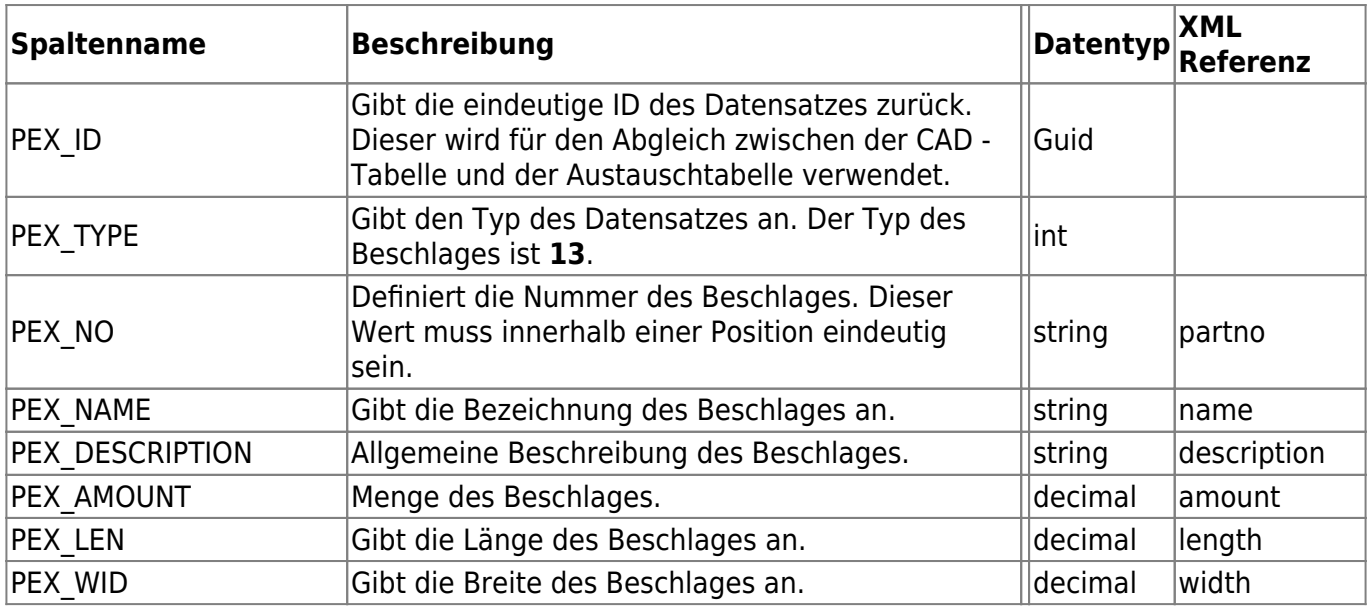

- http://wiki.camid.eu/

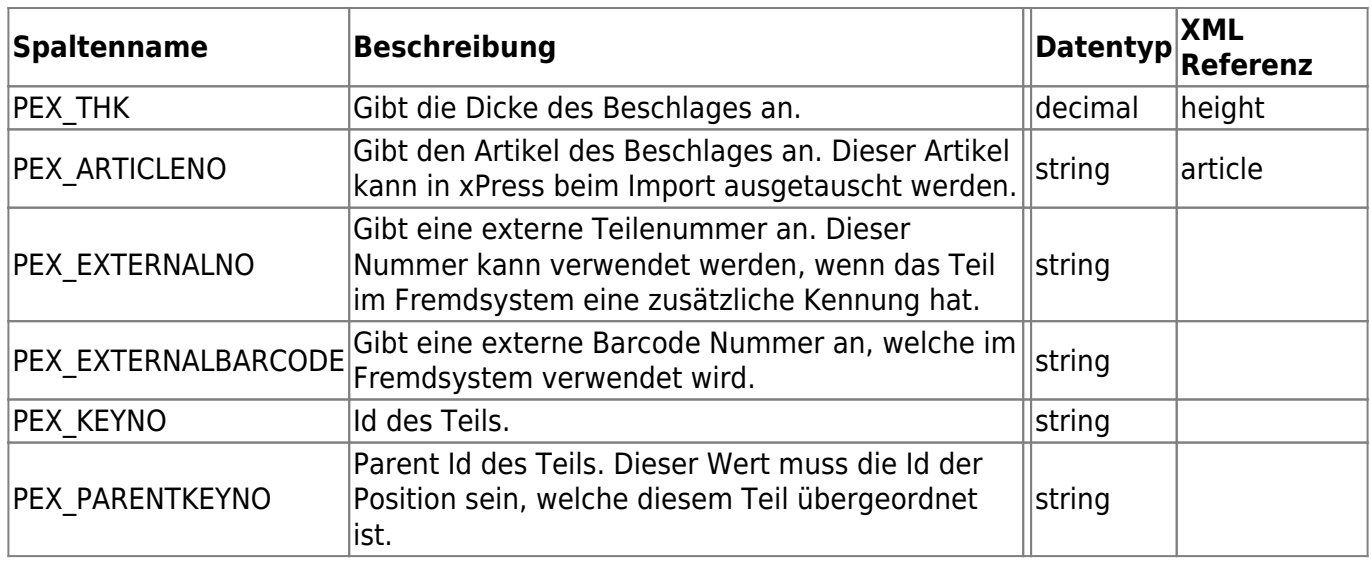

# <span id="page-7-0"></span>**Trägermaterial**

Gibt das Trägermaterial des Teils an. Ein Eintrag diesen Typs darf es pro Teil nur einmal geben.

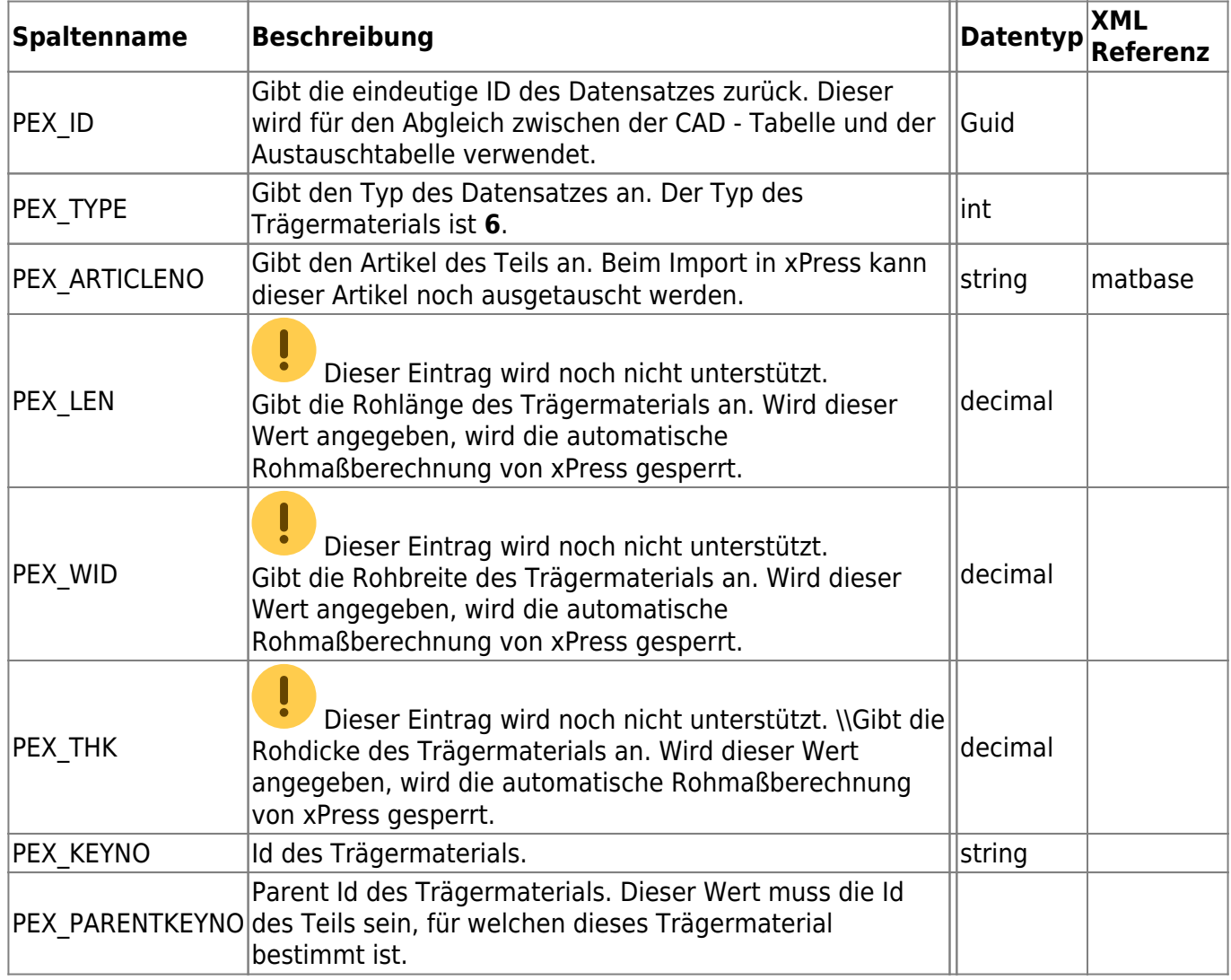

Gibt den Belag oben des Teils an. Ein Eintrag diesen Typs darf es pro Teil nur einmal geben.

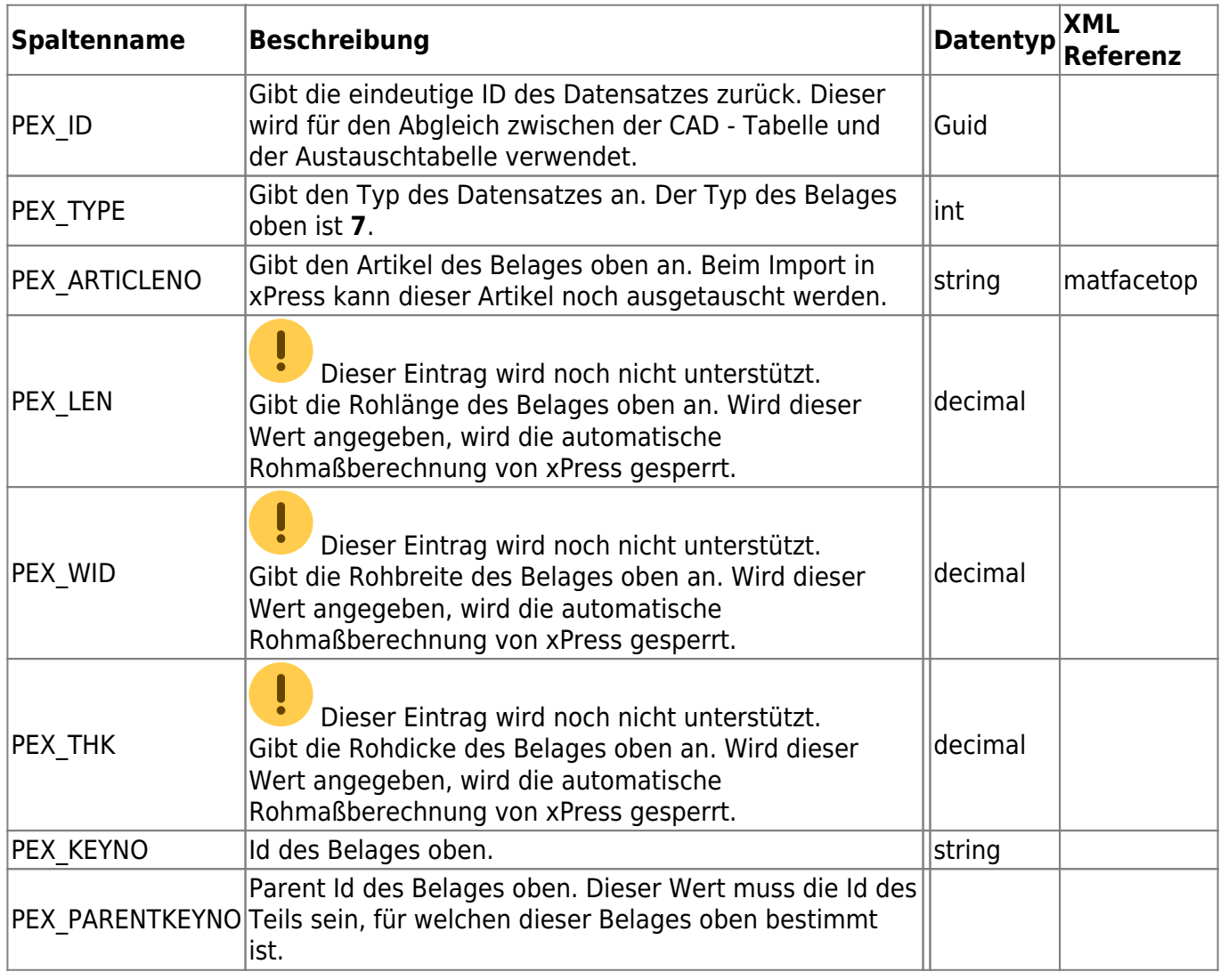

# <span id="page-8-1"></span>**Belag unten**

<span id="page-8-0"></span>**Belag oben**

Gibt den Belag unten des Teils an. Ein Eintrag diesen Typs darf es pro Teil nur einmal geben.

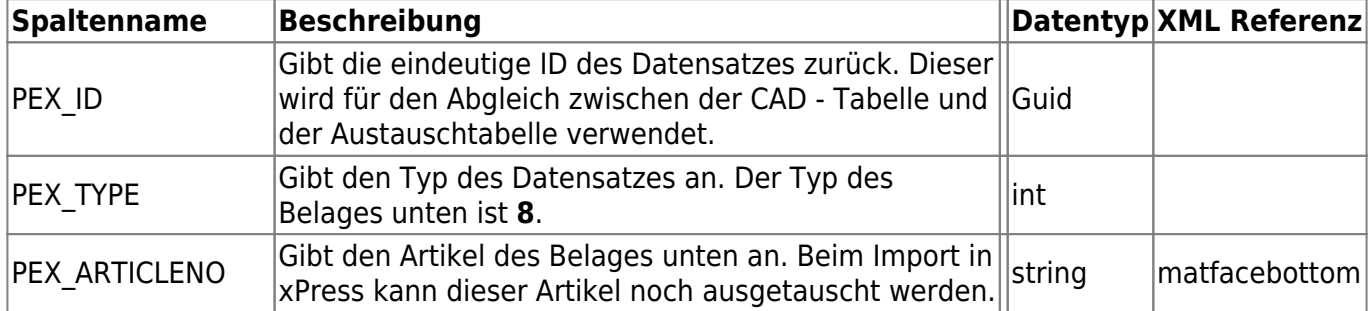

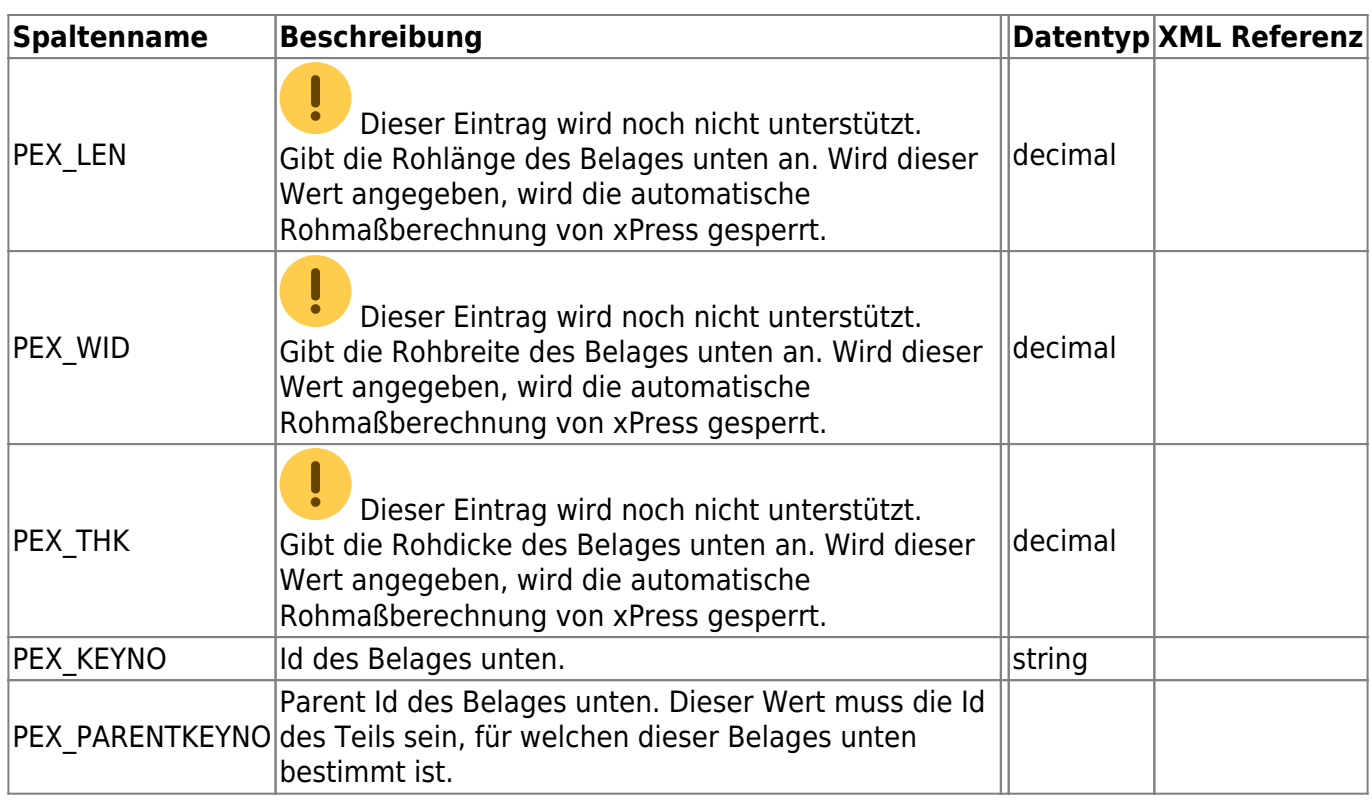

## <span id="page-9-0"></span>**Beschichtung oben**

Gibt die Beschichtung oben des Teils an. Ein Eintrag diesen Typs darf es pro Teil nur einmal geben.

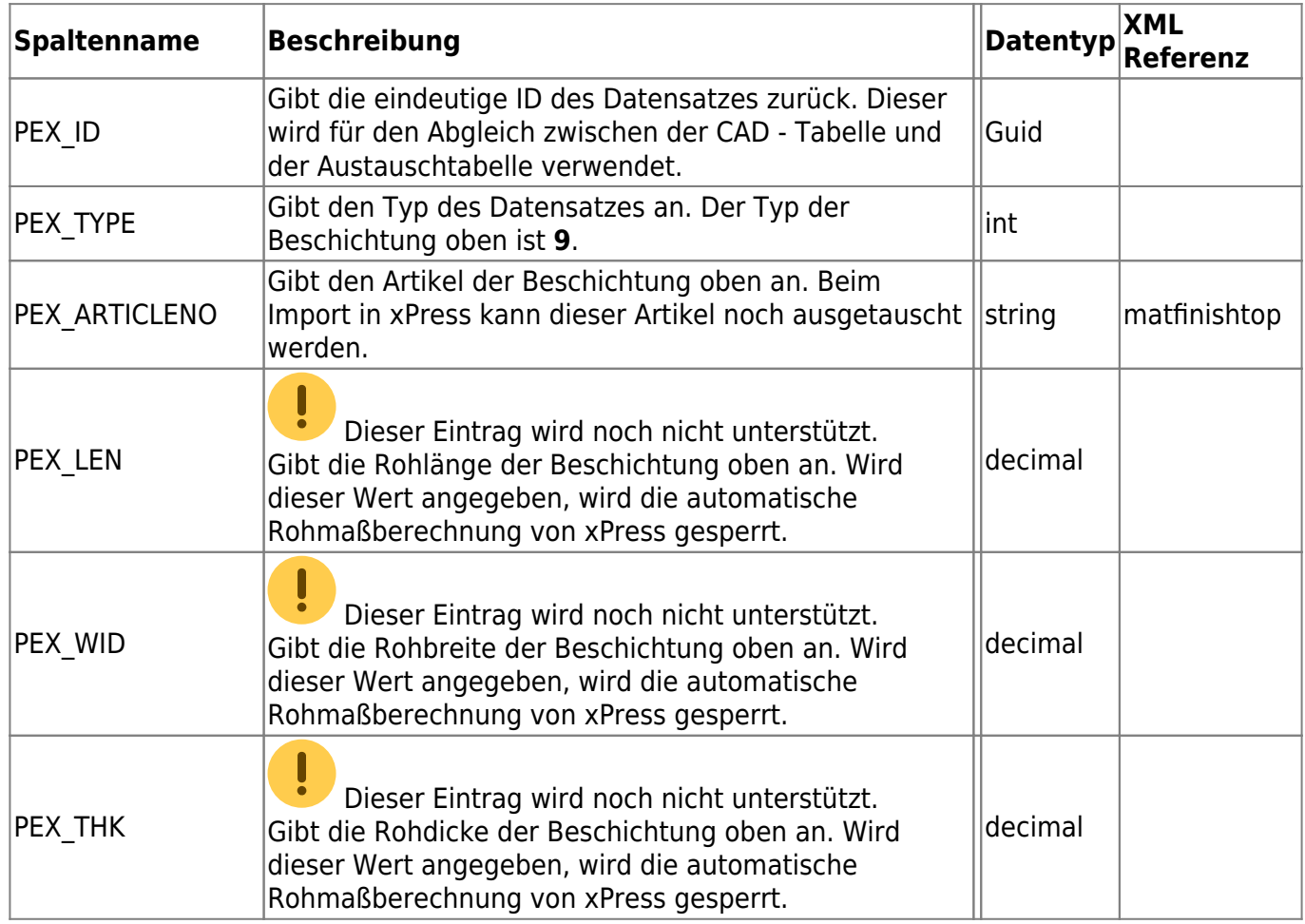

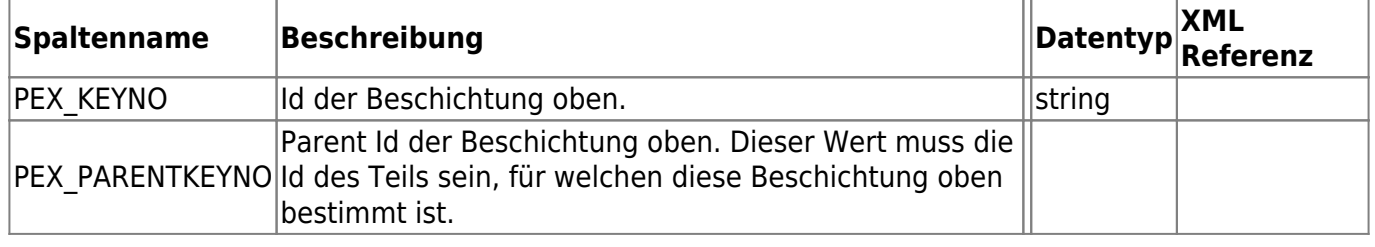

# <span id="page-10-0"></span>**Beschichtung unten**

Gibt die Beschichtung unten des Teils an. Ein Eintrag diesen Typs darf es pro Teil nur einmal geben.

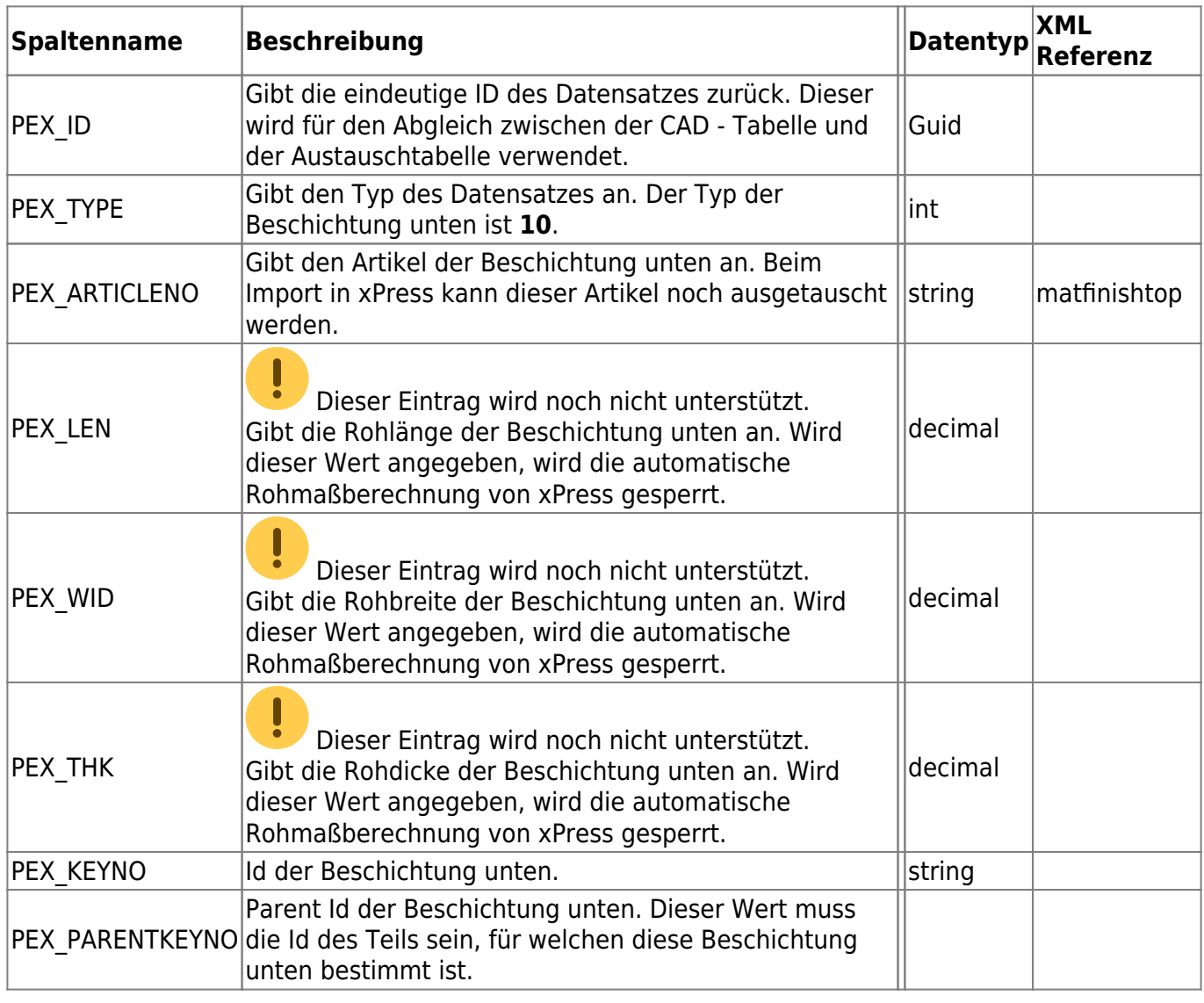

#### <span id="page-10-1"></span>**Kontur**

Die Kontur definiert ein Objekt welches alle Daten speichert, um einer vollständige Kontur zu erhalten. Dazu gehören vor allem die [Kontusegmente](#page-11-2).

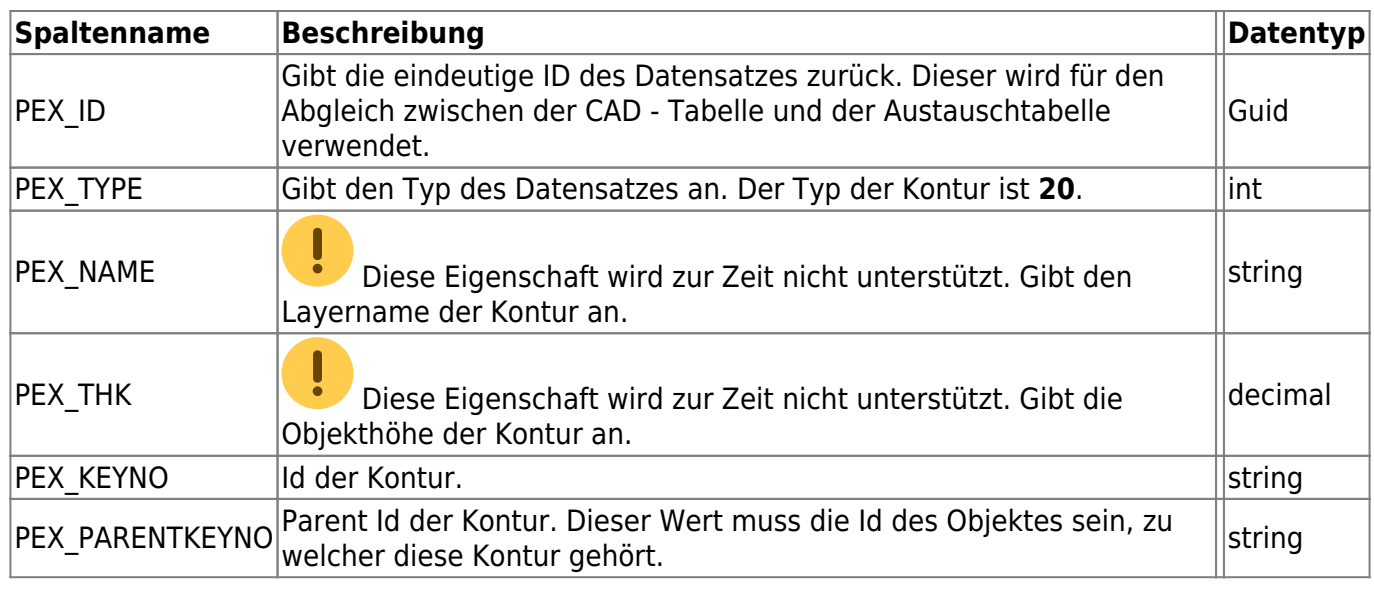

#### <span id="page-11-2"></span><span id="page-11-0"></span>**Kontursegmente**

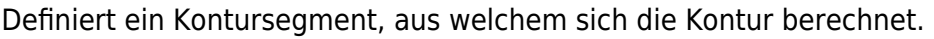

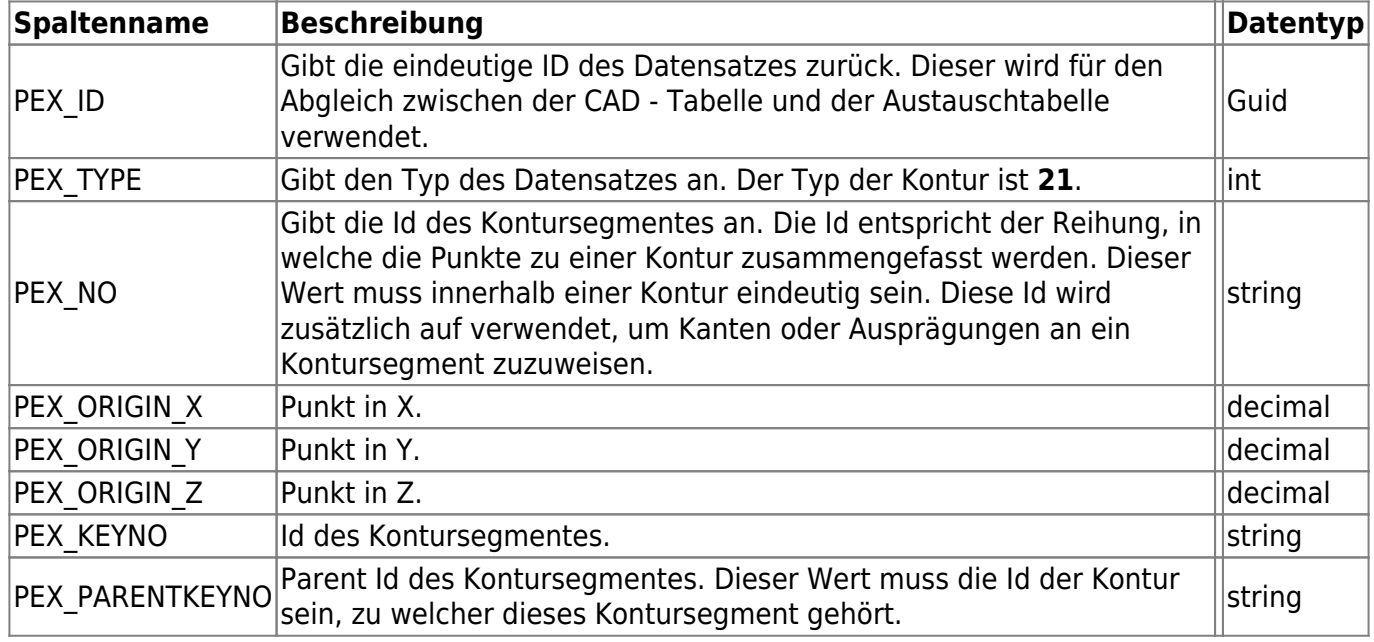

# <span id="page-11-1"></span>**Zusätzliche Teileform**

Gibt die Möglichkeit, zusätzlich zur Außenkontur eine weitere Teileform zu definieren. Diese ist [hier](http://wiki.camid.eu/doku.php?id=camid:xml:part#zusaetzliche_teileform_additionalpartform) beschrieben. Diesem Objekt untergeordnet müssen die [Kanten](#page--1-0) sein, die für diese Teileform verwendet werden sollen.

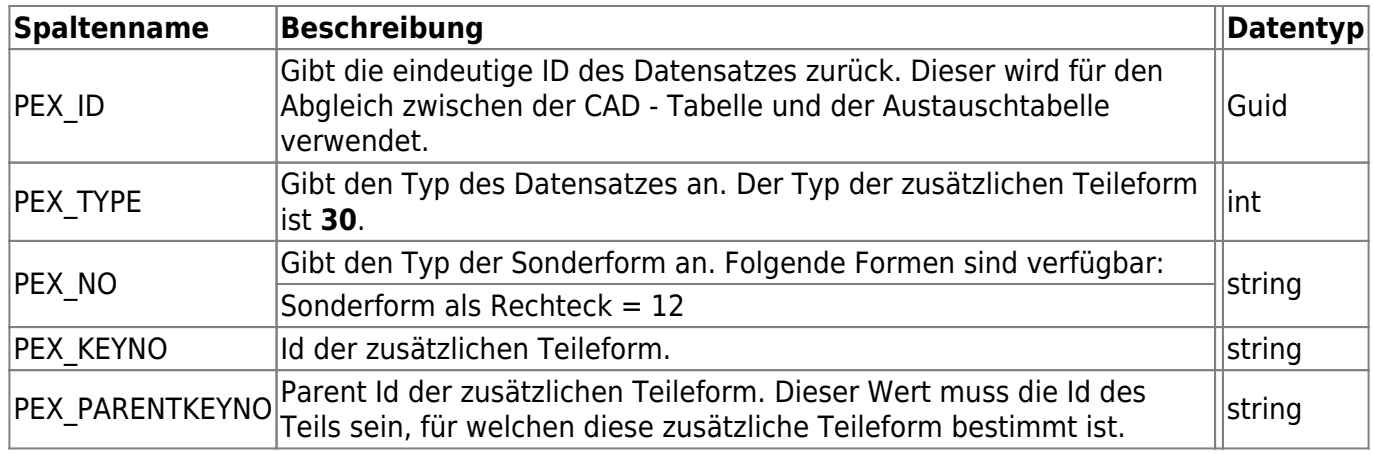

## <span id="page-12-2"></span><span id="page-12-0"></span>**NCC - Dateien**

NCC - Dateien bieten die Grundlagen, um CNC - Dateien (CAM-Daten) bei den Teilen zu speichern. Eine NCC - Datei kann einerseits einen xCAM - GCode enthalten, zum anderen die daraus erzeugten CNC - Dateien für die Maschinen. Es ist auch möglich, keinen GCode zu hinterlegen, und von einem Fremdsystem erzeugte CNC - Dateien zu speichern.

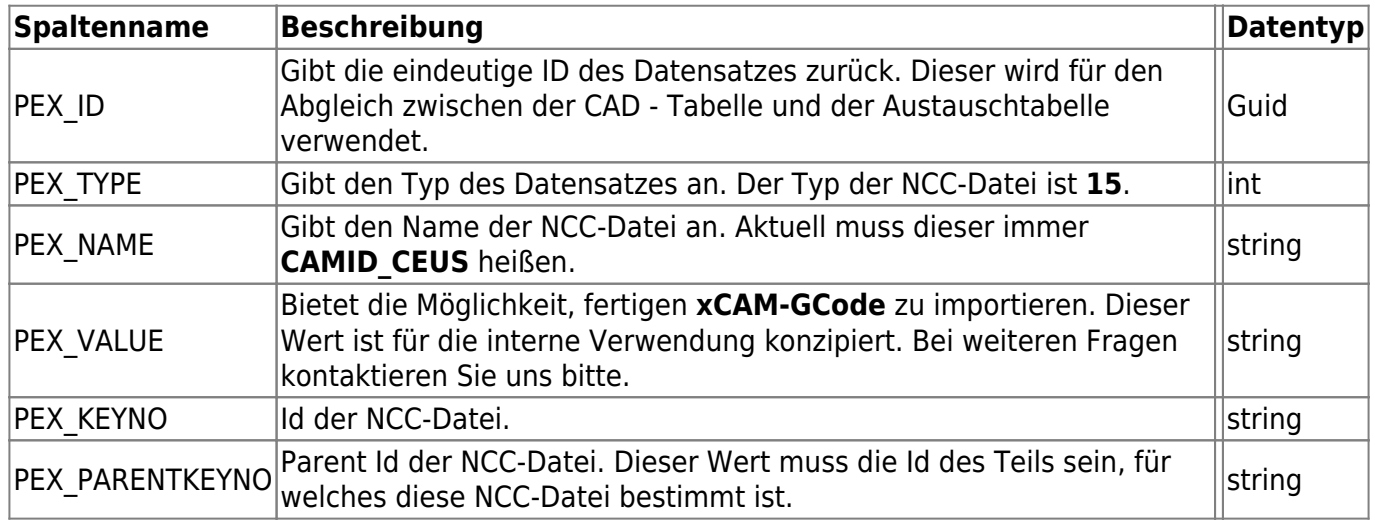

## <span id="page-12-1"></span>**CNC - Programme**

In den CNC - Programmen werden die Dateinamen der erzeugten CNC - Programme der Maschinen gespeichert. Um diese Daten speichern zu können ist es notwendig, dass ein Eintrag des Typs [NCC-](#page-12-2)[Dateien](#page-12-2) (Typ 15) vorhanden ist. In einer NCC-Datei können beliebig viele CNC - Programme vorkommen.

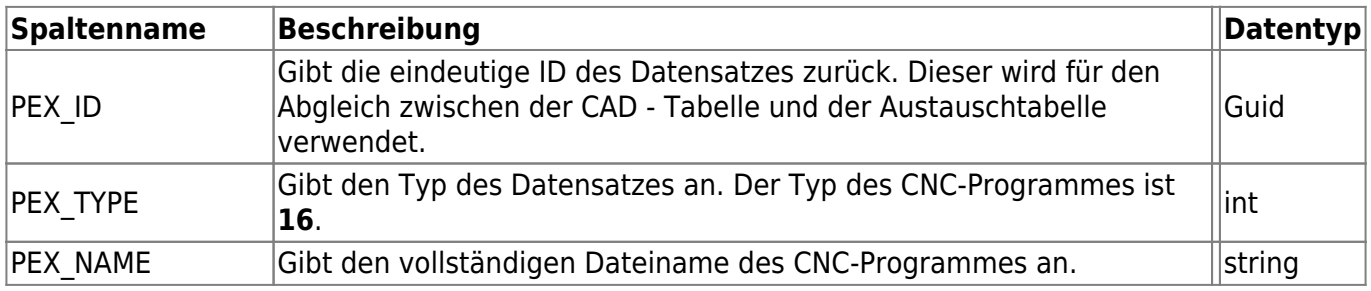

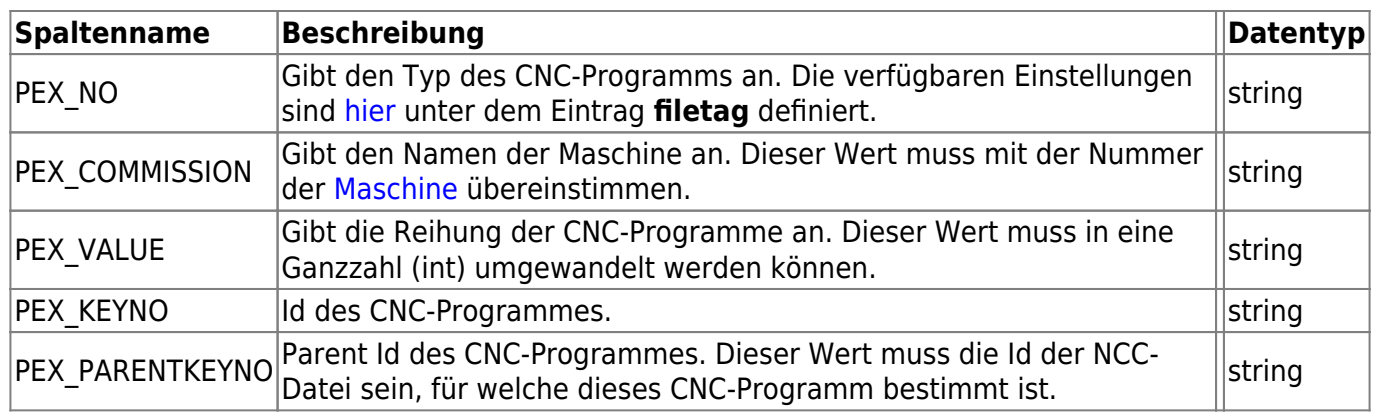

## <span id="page-13-0"></span>**Grafiken**

Dieses Objekt bietet die Möglichkeit, beliebig viele Bilder zu importieren. In folgende Objekte können Grafiken hinterlegt werden:

- [Projekt](#page-3-2)
- [Position](#page-4-2)
- [Teil](#page-5-1)

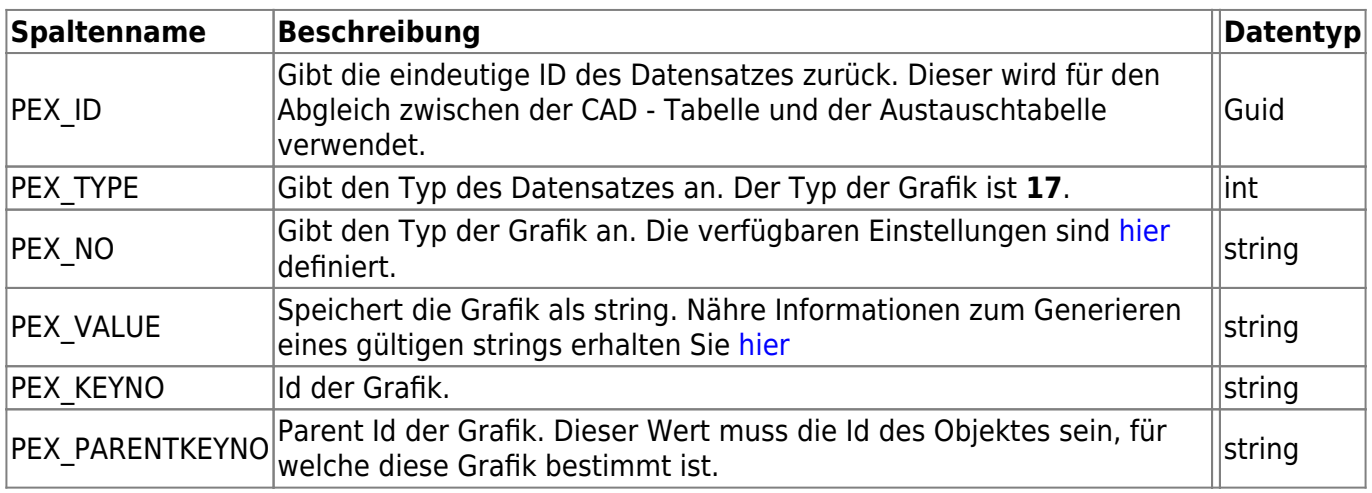

## <span id="page-13-1"></span>**Kontur**

Die Kontur definiert ein Objekt welches alle Daten speichert, um einer vollständige Kontur zu erhalten. Dazu gehören vor allem die [Kontusegmente](#page-11-2).

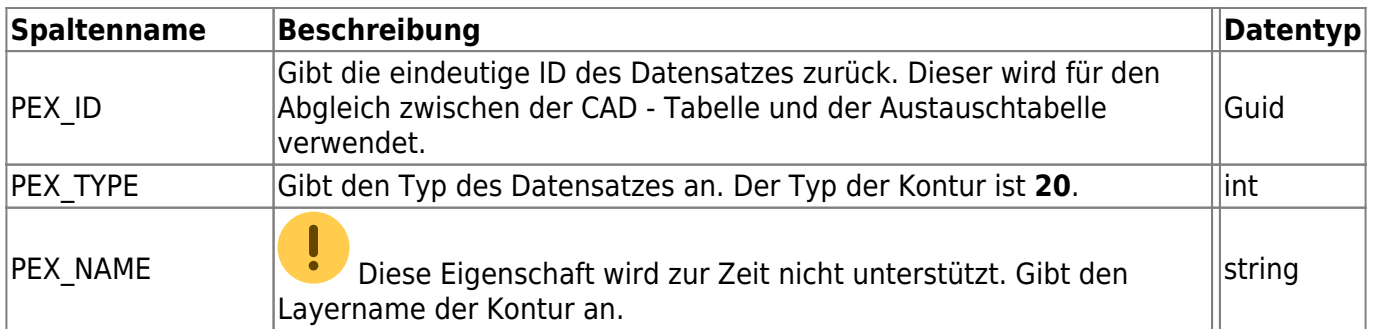

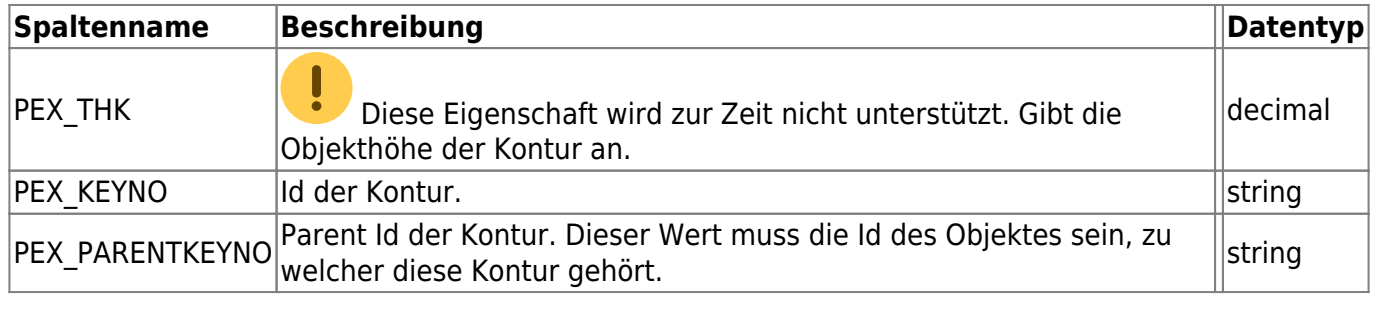

#### <span id="page-14-0"></span>**Kontursegmente**

Definiert ein Kontursegment, aus welchem sich die Kontur berechnet.

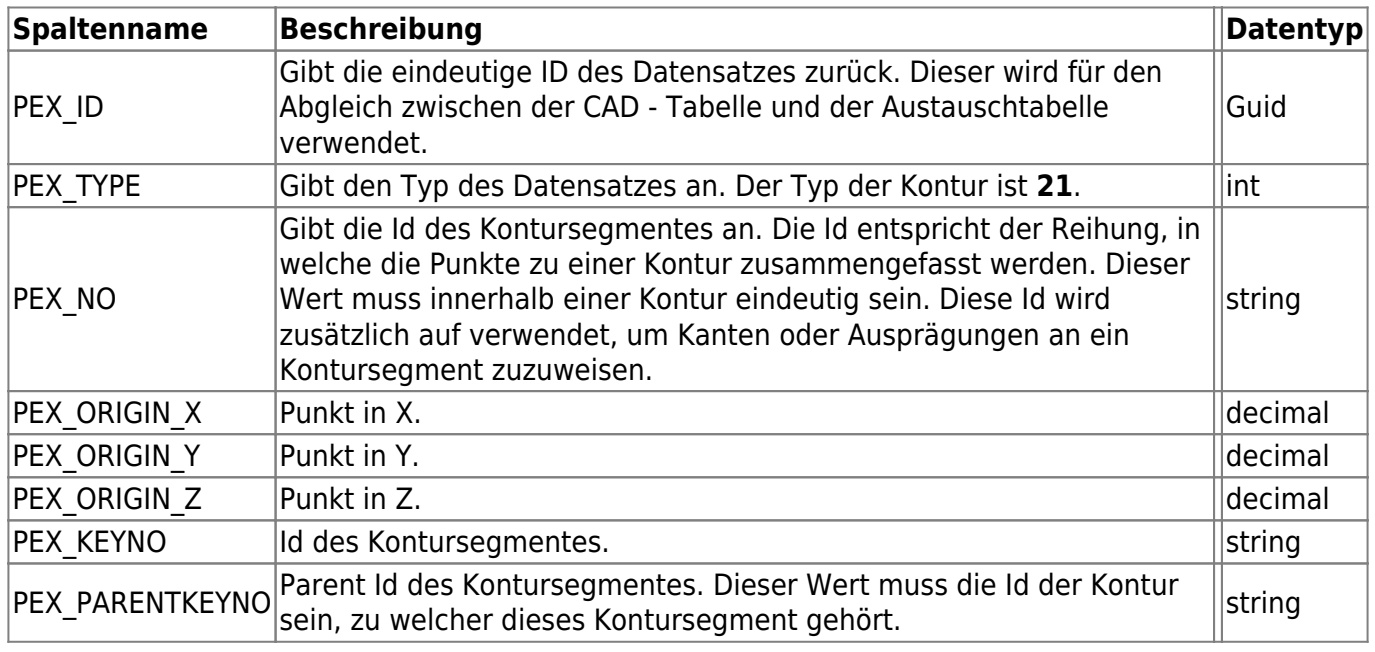

#### <span id="page-14-1"></span>**Zusätzliche Teileform**

Gibt die Möglichkeit, zusätzlich zur Außenkontur eine weitere Teileform zu definieren. Diese ist [hier](http://wiki.camid.eu/doku.php?id=camid:xml:part#zusaetzliche_teileform_additionalpartform) beschrieben. Diesem Objekt untergeordnet müssen die [Kanten](#page--1-0) sein, die für diese Teileform verwendet werden sollen.

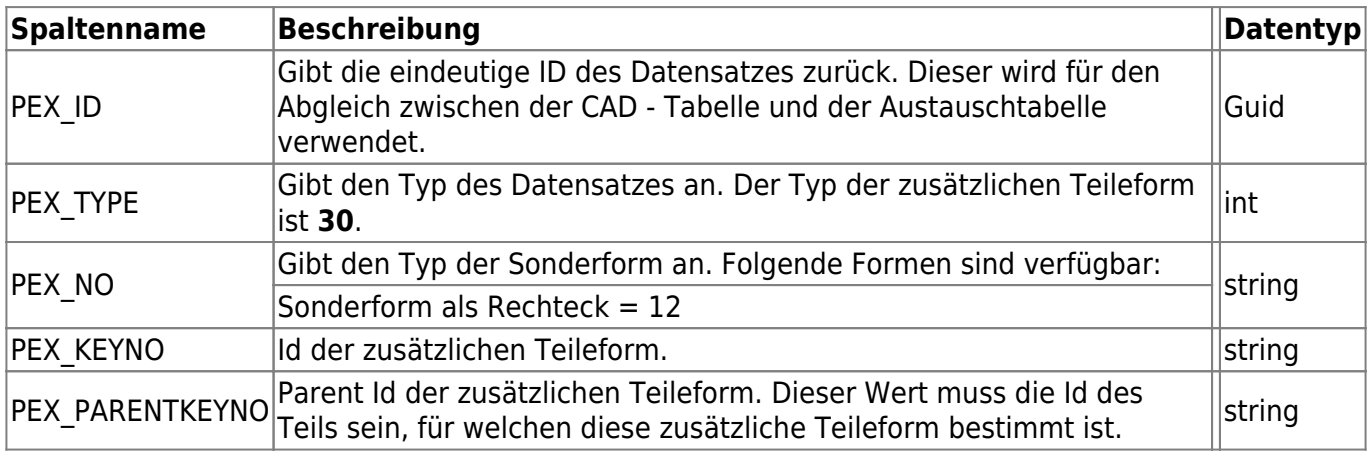

From: <http://wiki.camid.eu/> -

Permanent link: **<http://wiki.camid.eu/doku.php?id=camid:sql:camiddb&rev=1560941439>**

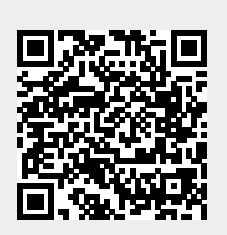

Last update: **19.06.2019 12:50**